# **БЕЗЖИЧЕН USB АДАПТЕР**

**D-Link Wireless AC Dual-Band Nano USB Adapter DWA-171**

#### **Ръководство на потребителя**

## **СЪДЪРЖАНИЕ НА ОПАКОВКАТА**

**Xtreme N Dual Band USB**   $\blacksquare$ **Adapter**   $\blacksquare$ DWA-171 **Инсталационен диск**

Ако някой от следните елементи липсва от опаковката, се свържете с вашия търговец.

# **СИСТЕМНИ ИЗИСКВАНИЯ**

- **•** Компютър с: Windows® XP, Vista®, 7, 8,
- **•** CD-ROM (трябва да поддържа 80mm Mini CD)
- **•** 802.11n, 802.11g, безжична връзка
- **•** 300 MHz процесор и най-малко 65MB RAM памет
- Свободен USB порт

# **НАСТРОЙКА НА ПРОДУКТА**

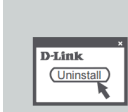

#### **ПРЕДИ ДА ИНСТАЛИРАТЕ НОВИЯ БЕЗЖИ-ЧЕН АДАПТЕР:**

- **•** Премахнете всички предишни инсталации на безжични адаптери.
- **•** Деактивирайте вградените безжични и Ethernet адаптери.
- **•** Проверете настройките, като SSID и настройките за защита на мрежите, към които искате да се свържете.

# **CD СЪС СЪВЕТНИК ЗА НАСТРОЙКА**

CD-то съдържа всички инструкции, необходими за настройване на DWA-171

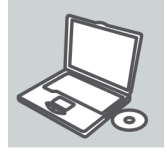

**D-Link** English

T K.

**Поставете CD-то** в устройството за CD на вашия компютър. Съветникът за настройка би трябвало да се стартира автоматично. Уверете се, че интернет връзката ви е активна. (Все още не включвайте DWA-171 в USB порта)

# **СЪВЕТНИК ЗА НАСТРОЙКА**

Изберете своя език от списъка с опции и следвайте стъпките на съветника, за да завършите настройката на DWA-171

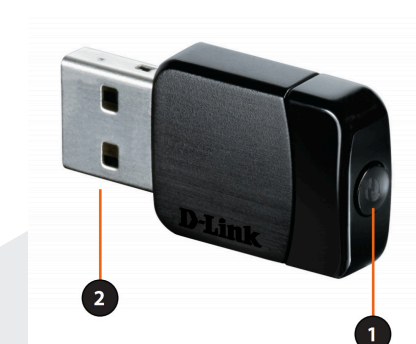

# **ИНСТАЛАЦИЯ**

**Внимание:** Не поставяйте адаптера в компютъра преди да сте инсталирали драйверите. По време на инсталацията, ще бъдете подканени да го направите.

**1. WPS Бутон**

**2. USB конектор**  Използва се за свързване на DWA-171 към ком-

пютъра.

Натиснете бутона WPS, за да се свържете автоматично с безжичен рутер или точка за достъп с възможност за WPS и да установите връзка.

1. Сложете инсталационния диск в оптичното устройство на компютъра. След като се появи прозорецът Autorun, кликнете Install.

**Забележка:** Ако Autorun функцията на диска не стартира автоматично, идете на Start > Run. В Run прозорецът напишете: "D:\autorun.exe", където с D е означена буквата на оптичното устройство.

- 2. Изберете език, на който да протече инсталацията със Setup wizard. Кликнете Next за да продължите.
- 3. Ще се появи Welcome прозорец. Кликнете Next за да продължите.
- 4. Сега ще бъдете подканени да поставите WDA-171 в USB порта на компютъра. След като го направите, кликнете Install за да продължите.
- 5. Ще бъдат инсталирани драйверите. Процеса ще отнеме няколко минути.
- 6. След като се появи екрана InstallShield Wizard Completed, DWA-171 е успешно инсталиран. Кликнете Finish за да излезете от Install Wizard.

### **СВЪРЗВАНЕ КЪМ БЕЗЖИЧНА МРЕЖА**

Има два начина за свързване към безжична мрежа:

- **1. WPS Setup:** Използвайте този начин, ако вашият рутер поддържа WPS (Wi-Fi Protected Setup). Просто натиснете WPS бутона на адаптера и този на рутера за автоматично конфигуриране и свързване.
- **2. Wireless utility:** Използвайте вградената програма за безжична връзка, за да видите списъка с възможни мрежи. Изберете мрежа и се свържете.

### **РАЗРЕШАВАНЕ НА ПРОБЛЕМИ**

ПРОБЛЕМИ С ИНСТАЛАЦИЯТА И КОНФИГУРАЦИЯТА

### **1. Какво да правя, ако си изгубя CD-то?**

CD-то съдържа софтуерни драйвери и ръководство, с които

можете да се сдобиете и от D-Link (вижте "Техническа поддръжка" по-долу). Windows XP, Vista, Windows 7, Windows 8 в повечето случаи автоматично инсталират правилните драйвери.

**2. Ами ако си забравя безжичния шифриращ ключ?** Безжичният шифриращ ключ се конфигурира при точката за безжичен достъп, рутера или рутера на DSL модема. Ако не можете да се сдобиете със своя шифриращ ключ, единственото решение е да преконфигурирате своята точка за достъп/рутер така, че да ползва нов шифриращ ключ. Моля, свържете се с производителя на вашата точка за безжичен достъп/рутер/рутер на DSL модем.

- **3. Защо не се получава безжична връзка?**
- **•** Проверете дали вашия DWA-171 е вкаран добре в USB порта или се опитайте да вкарате DWA-171 в друг USB порт, ако има свободен.
- **•** Светодиодът на DWA-171 би трябвало да свети; в противен случай може да има физически дефект на USB порта, или пък драйверът не е инсталиран правилно.
- **•** Уверете се, че безжичните настройки на DWA-171 съвпадат с настройките на вашата точка за достъп/рутер. Моля, проверете и потвърдете настройките за:
- **• Име на безжична мрежа (SSID )**
- **• Безжичен шифриращ ключ**
- **• Метод на безжична защита (напр. WEP , WPA 2)**
- **•** За да проверите дали има безжична връзка, вижте в системната ниша на Windows (долу вдясно). Червеният цвят означава, че няма установени валидни връзки.
- **•** Проверете дали интернет връзката ви работи добре на други компютри.
- **•** Уверете се, че сте спазили и изпълнили процеса за инсталация на софтуера; в противен случай, моля, преинсталирайте софтуера. Светодиодът на DWA-171 трябва да се включи след инсталацията на софтуера.

### **4. Кои операционни системи поддържа DWA-171?**

DWA-171 поддържа всички популярни операционни системи, включително Microsoft Windows XP/ Vista/Windows 7/ Windows 8.

**Бележка:** Ако не можете да се свържете, вижте раздела "Отстраняване на неизправности" в ръководството на продукта или в CD-то на безжичния USB мини адаптер D-Link DWA-171.

# **ТЕХНИЧЕСКА ПОДДРЪЖКА**

Преди да се свържете с нашата техническа поддръжка, си подгответе следната информация:

- 1. Модел и номер на продукта (например DWA-171)
- 2. Версия на хардуера
- 3. Сериен номер (s/n)

Web: http://dlink.com e-mail: bg-dlink@dlink.com